## **การ Update Windows Server 2012 R2**

1. เข้าที่ Control Panel ไปที่ Windows Update

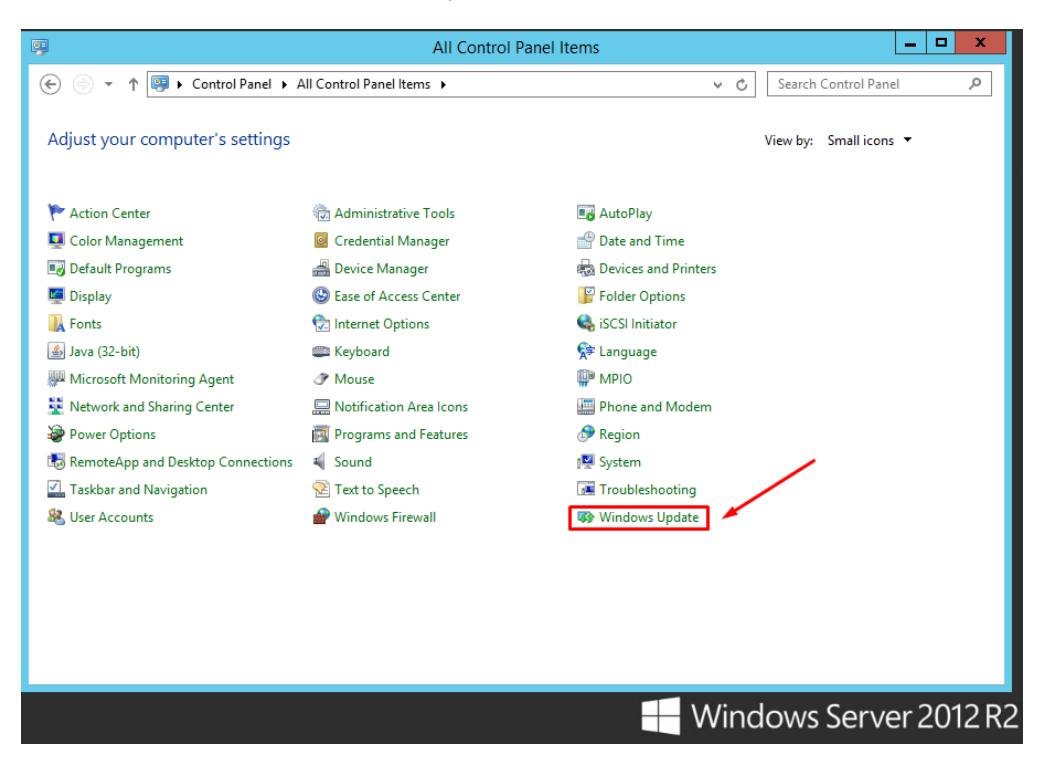

2. กดที่ Check for Updates

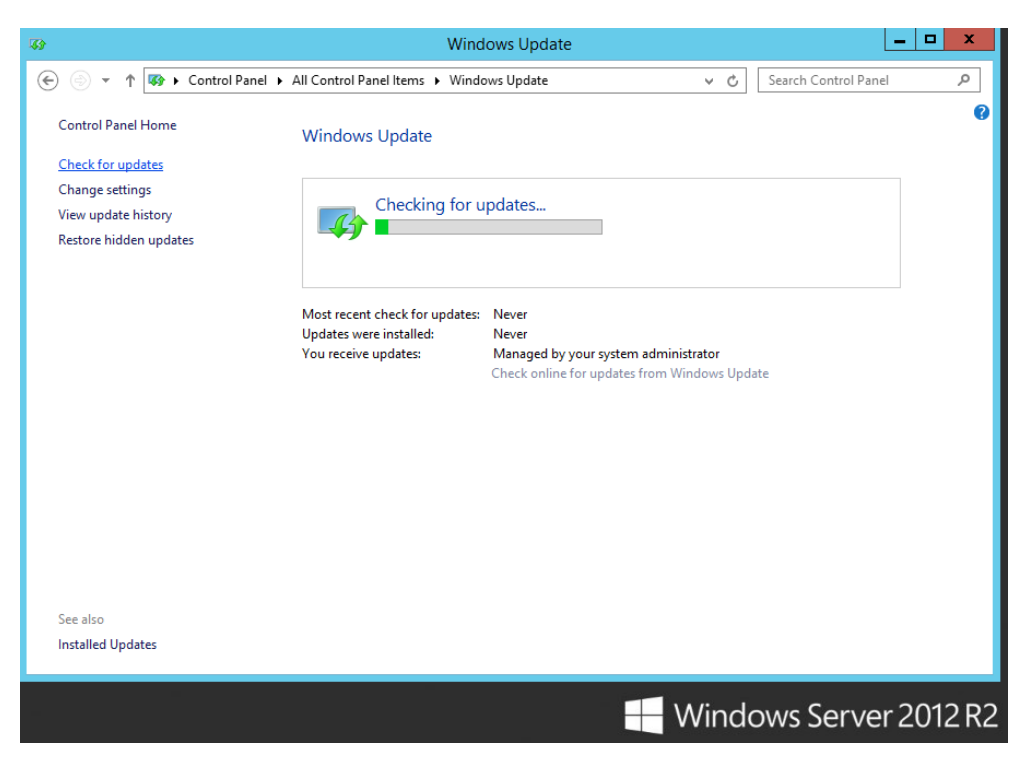

## 3. กดที่ Install updates

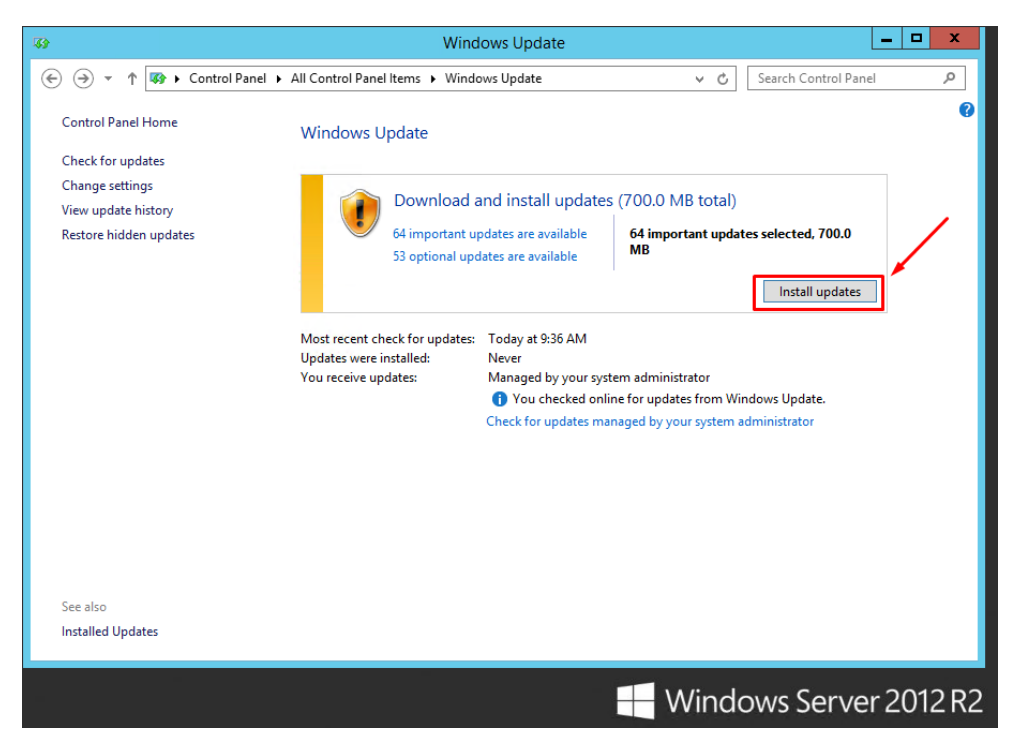